## **How to Generate User Reports**

*Available to Billing Users/Administrators on Educator and Organization Subscriptions*

**[www.ncpro.org](http://www.ncpro.org/)**

## **1. Log in to your subscription. PRICING** A **SUBSCRIPTIONS INTERNATIONAL ABOUT TOOLS** A Standardized Terminology to **Ensure Optimal Nutrition Care** Familiarize yourself with the current electronic Nutrition Care Process Terminology (eNCPT).

**2. Hover over "Members Area" and select "Reports" to access the Report Center.**

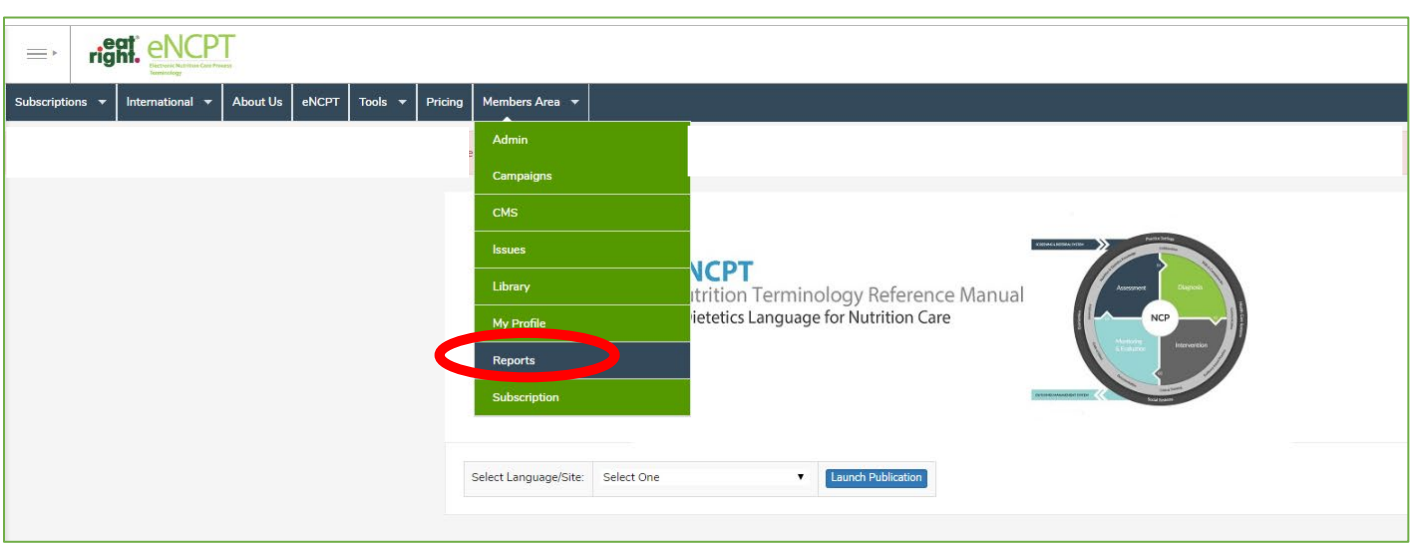

**3. In the Report Center, you have the ability to generate five types of reports on user activity: Monthly Page Views, Monthly Sessions, Number of Sessions by User, Weekly Page Views, and Weekly Sessions. A short description of each report is provided in the Summary column, or by clicking on the title of the report.**

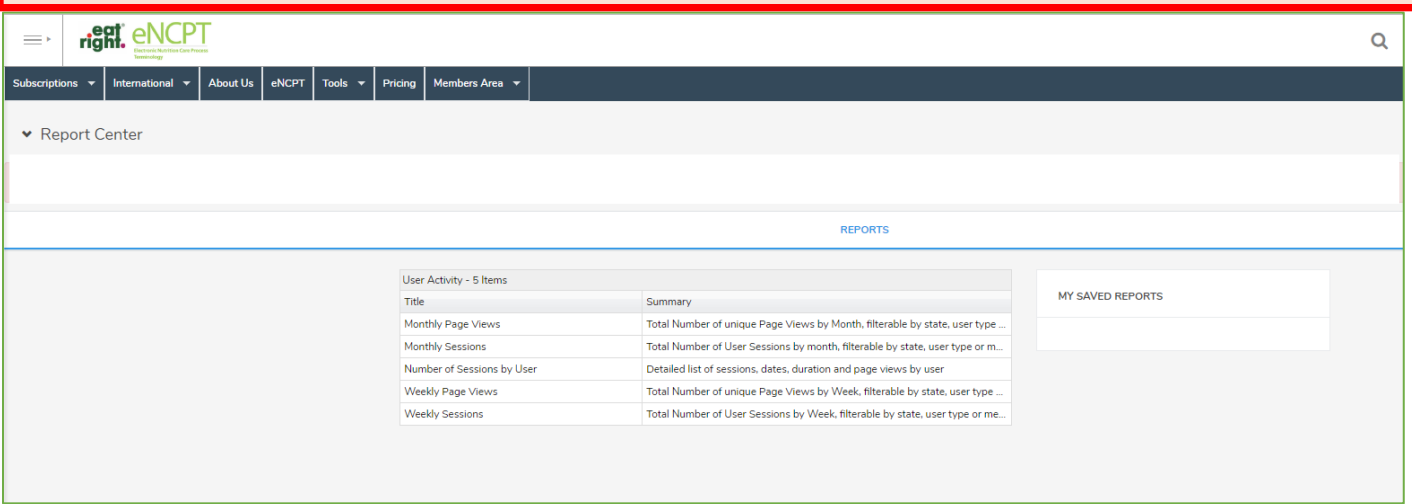

**4. When one of the reports is selected, you will be prompted to filter your report. In the Filter box, select "Add Filter." Multiple filters can be applied to one report.**

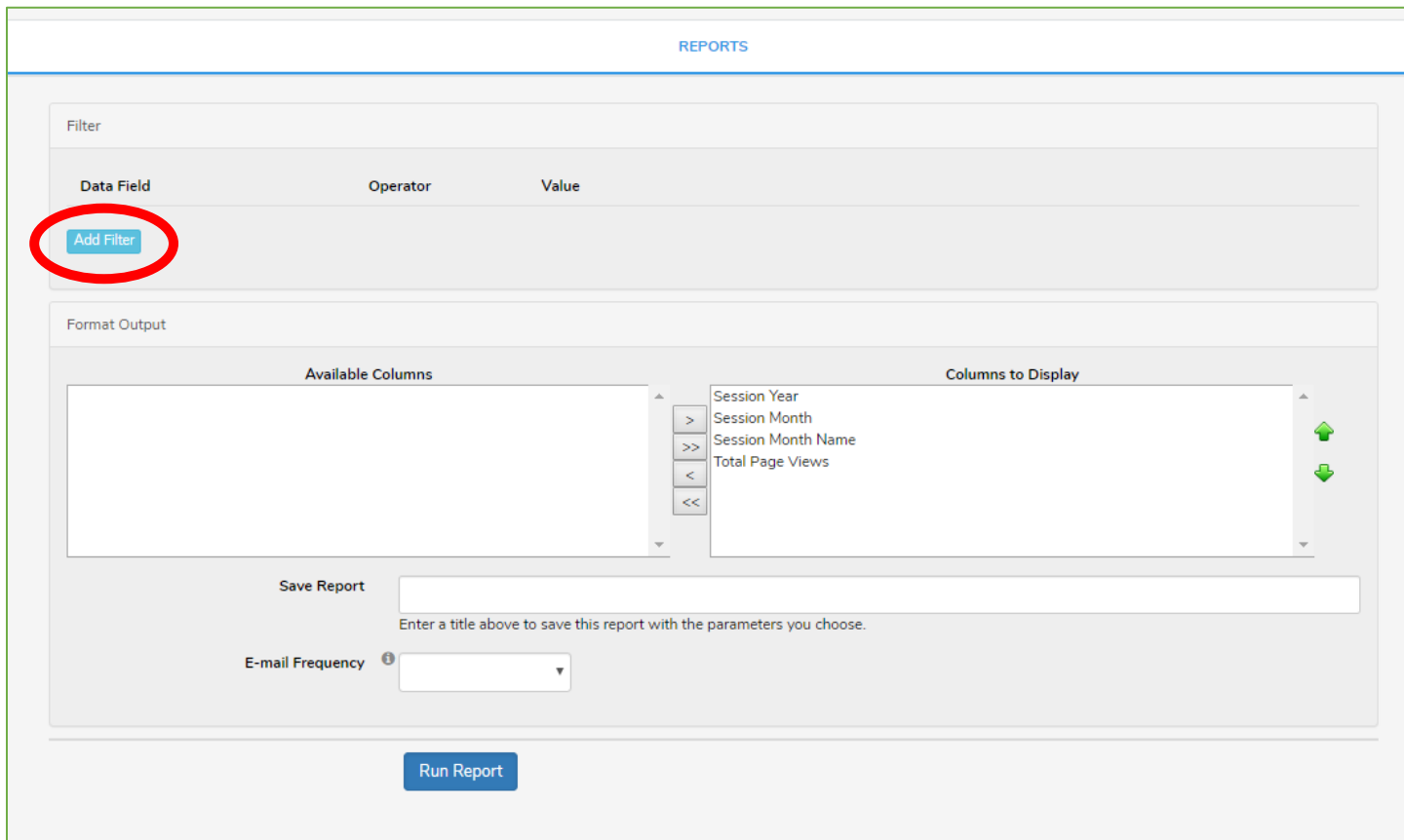

 **2017 and December 31, 2017. 5. To generate a report on page views within a certain date range, select "Session Dates" within the Data Field, followed by an "In Range" Operator, and enter the date range you are interested in querying. The example below will produce the number of unique page views by month between January 1,** 

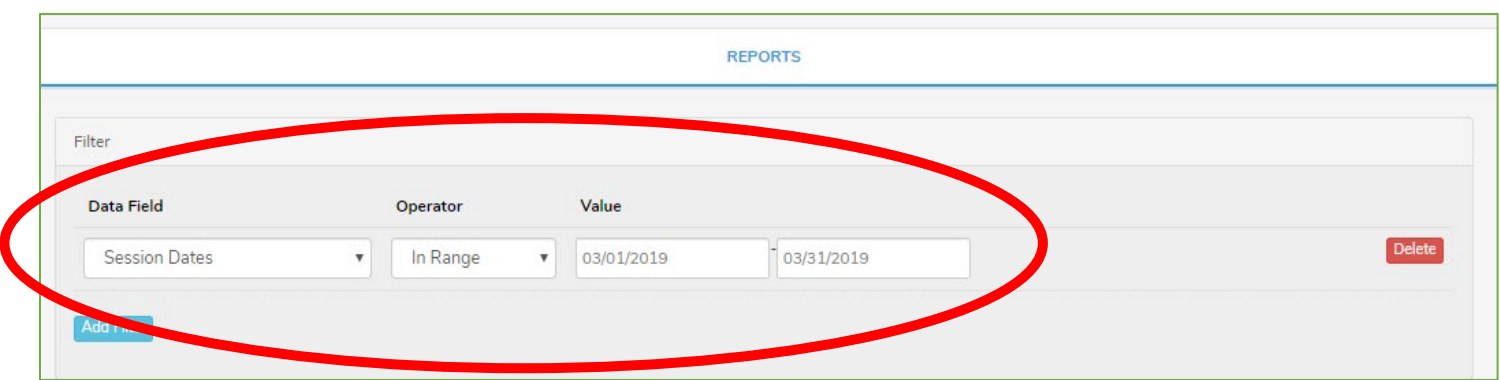

**6. In the Format Output section, choose the columns you would like displayed in your report by clicking on a column name and clicking the arrows to move it between "Available Columns" and "Columns to Display."**

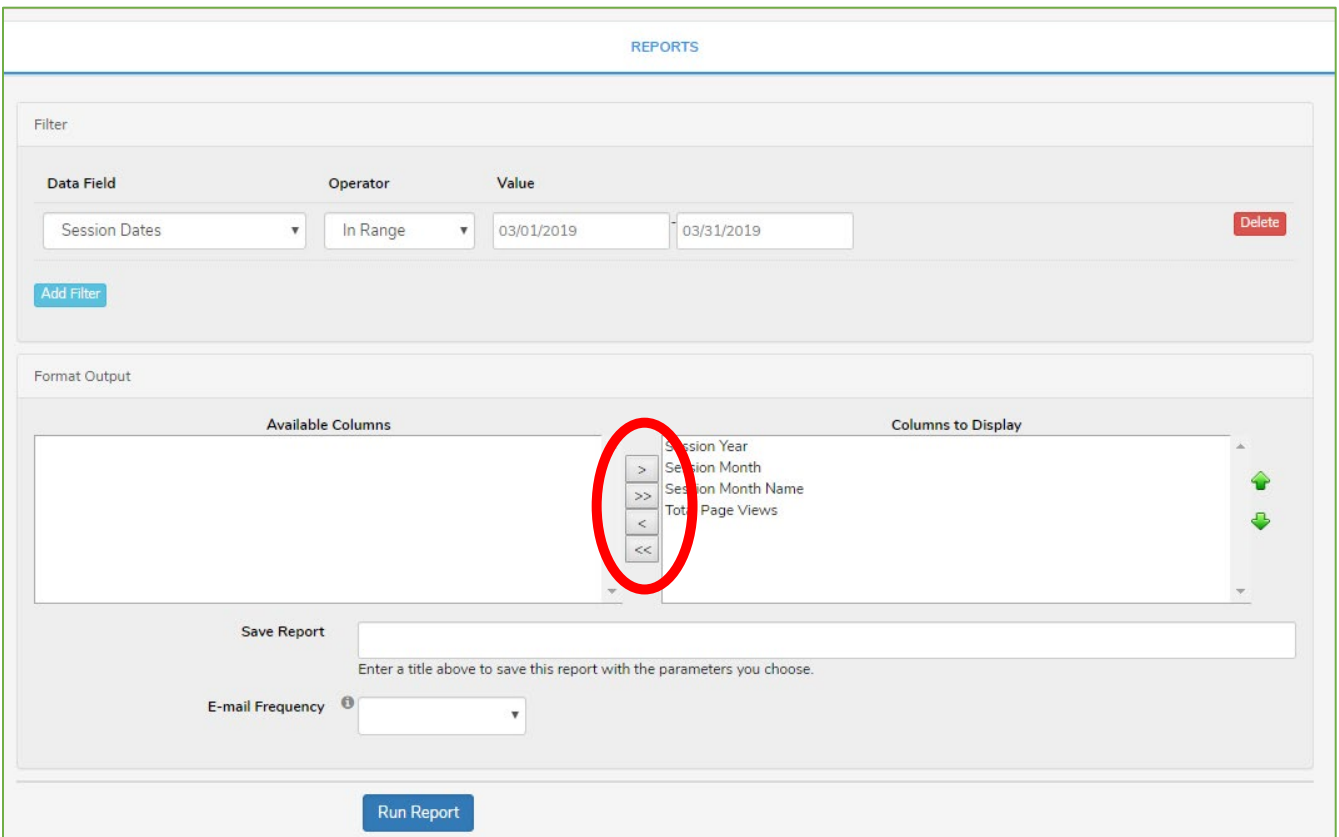

**7. If you enter a title in the "Save Report" box, the system will save a quick link to your "Report Center" in the "My Saved Reports" box so that you can run recurring reports without entering your filters and formatting your output each time. Click Run Report.**

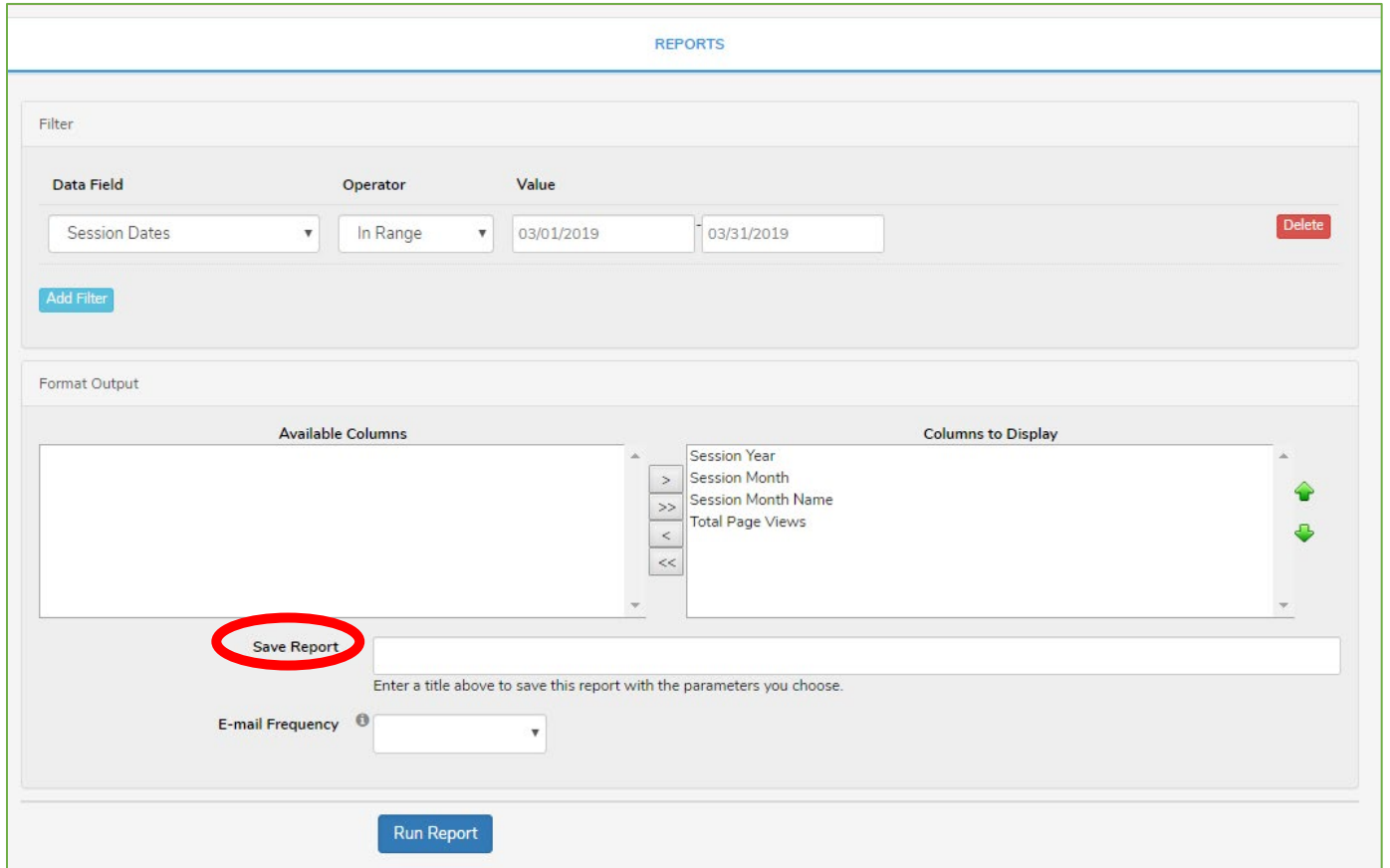

**8. Your report will be generated. You can export your report in various ways, including email, Excel, PDF, and Word.** 

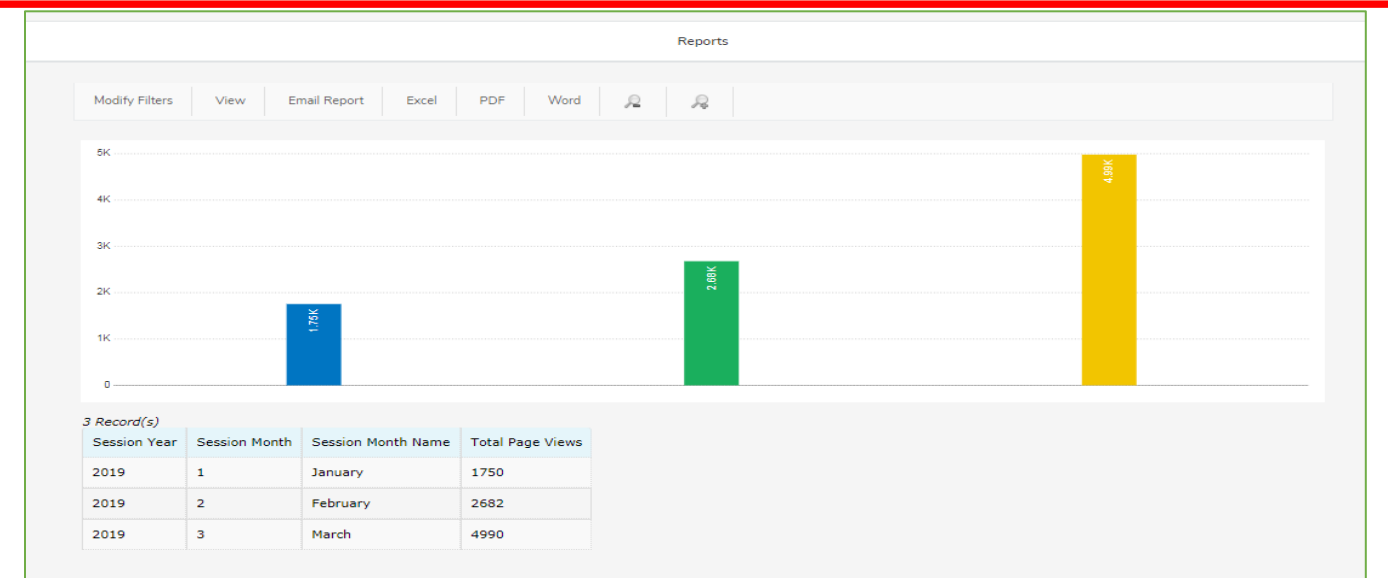

## **Tip for Educators:**

**Many educators are interested in tracking student sessions. This can be accomplished by selecting the "Number of Sessions by User" report in the "Report Center." Reports can be filtered by entering a specific date range or a specific student. An example report of number of sessions by user is shown below. As is the case for all reports, the data can be exported via email, Excel, PDF, or Word.**

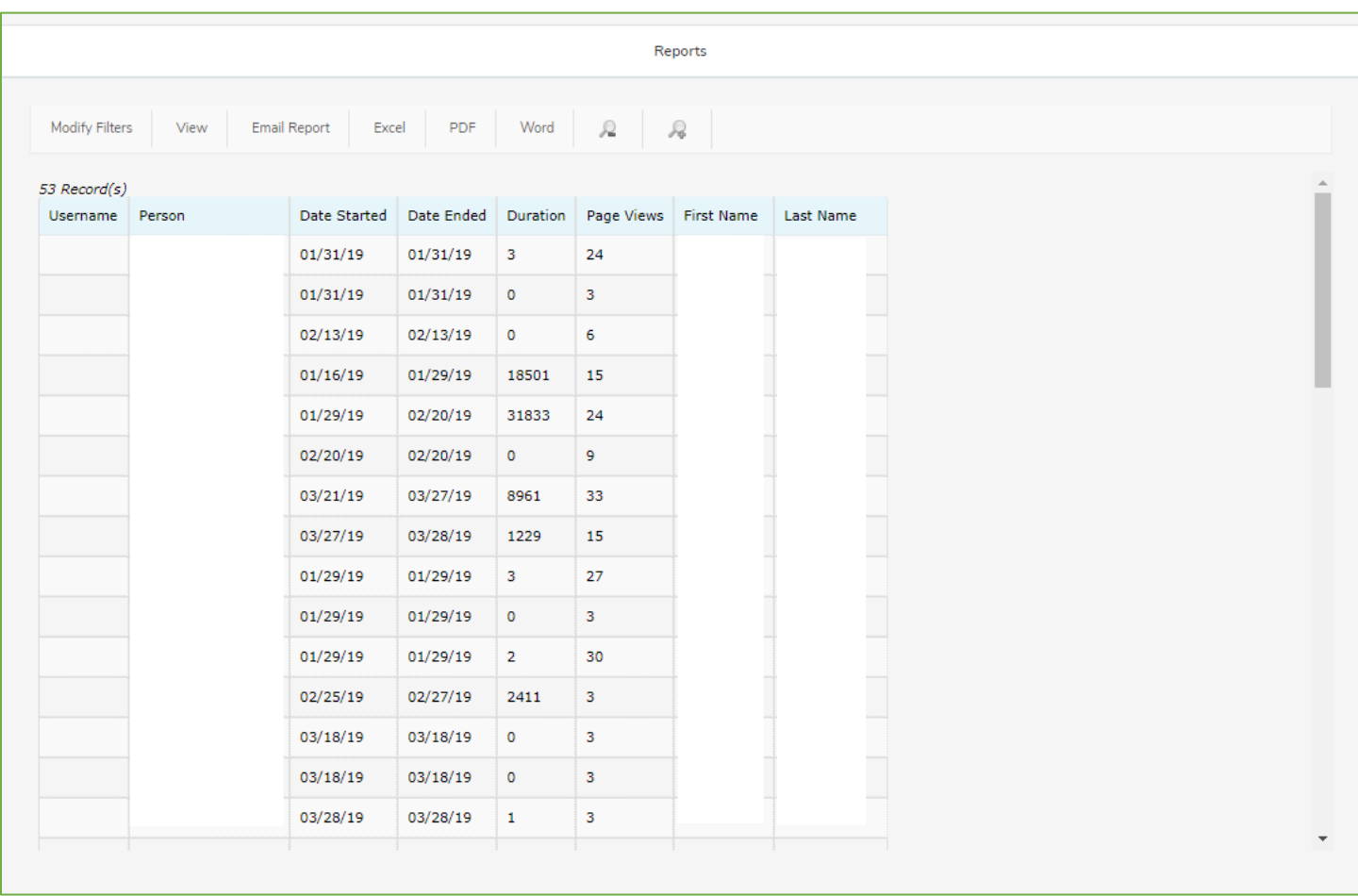